## **Manual do Servidor (Promoção)**

No período de 11 a 16/11/2020 (Fase 4 do cronograma), os servidores que tiveram o tempo de efetivo exercício validado pela comissão local, devem acessar o SIGURH para inserirem a titulação para a Promoção.

Ao acessar o módulo da Evolução Funcional para o envio da titulação, o servidor irá visualizar o botão "Anexar Certificado ou Diploma" (no período em que a Fase 4 estiver aberta):

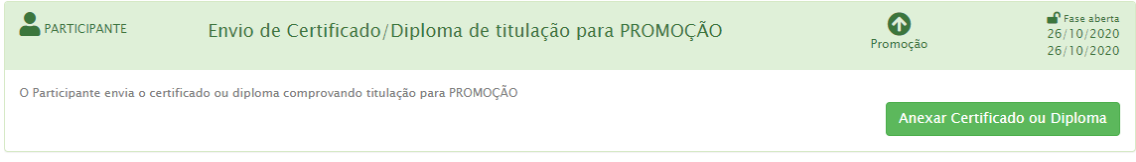

Ao clicar no botão a tela de envio será exibida (somente no caso em que a comissão local tenha validado os períodos de efetivo exercício na etapa anterior):

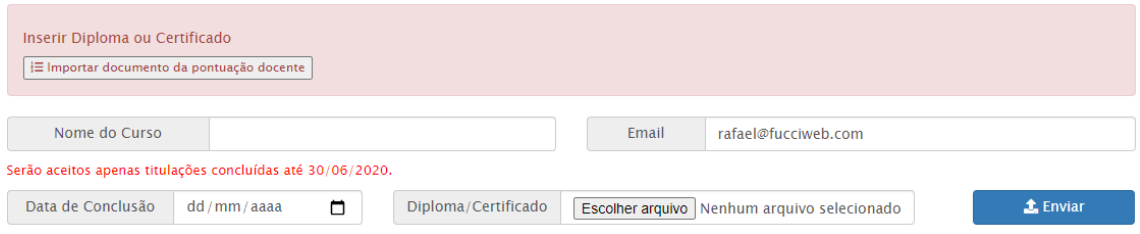

Nesta tela o servidor deverá anexar o certificado/diploma e informar os seguintes dados: Nome do Curso, E-mail (de preferência o seu e-mail institucional) e Data da Conclusão.

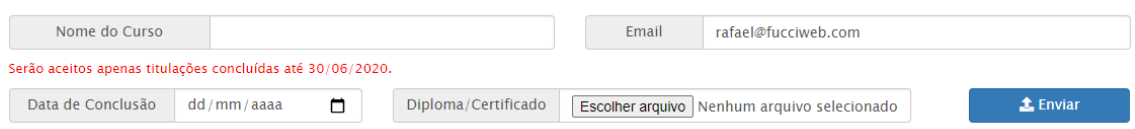

Após o preenchimento, clique em "enviar".

Para os docentes de Etec, não é necessário digitalizar o documento novamente, uma vez que o documento pode ser importado do módulo de Pontuação Docente. (para realizar essa importação, tenha certeza de ter enviado o documento anteriormente na Pontuação Docente)

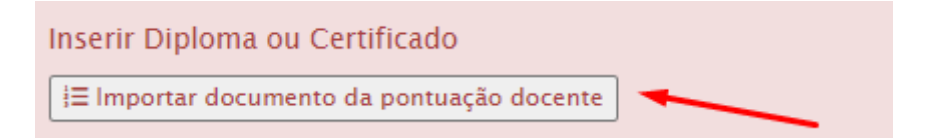

Selecione o curso e clique em adicionar:

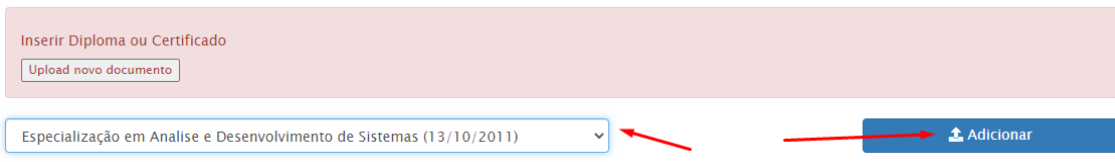

Em ambas as formas o documento ficará salvo no sistema aguardando validação da comissão local da unidade sede:

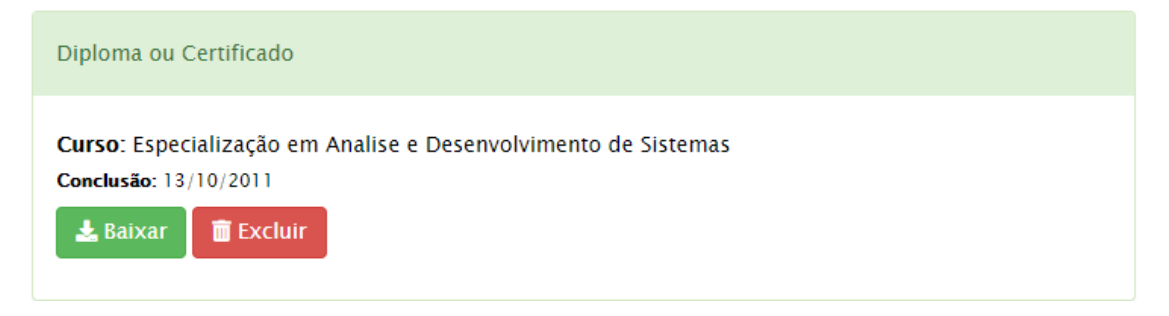

Enquanto a Fase 4 estiver aberta (de 11 a 16/11/2020), o documento pode ser substituído pelo servidor, clicando em "Excluir" e realizando o procedimento novamente.

Durante todo o processo, o servidor poderá acompanhar o resultado das validações da comissão local, clicando no botão "Minha Promoção" na tela inicial do módulo de Evolução Funcional:

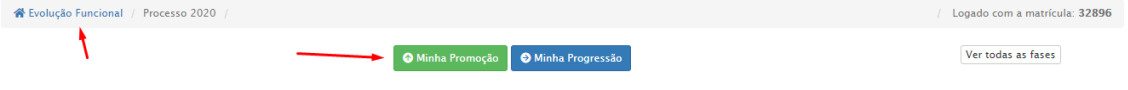

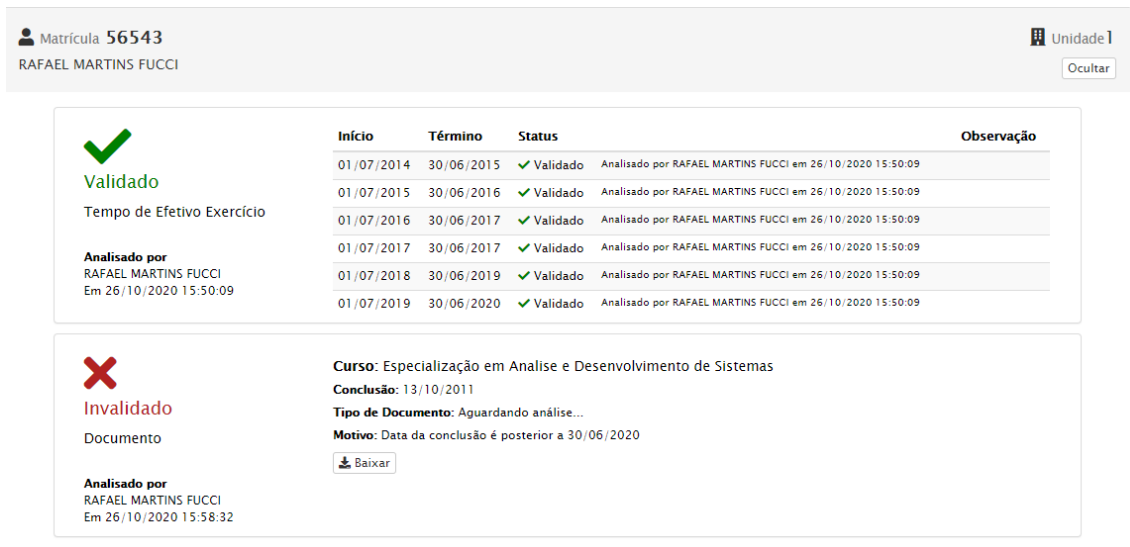

O resultado da Promoção será publicado no Diário Oficial do Estado no dia 05/12/2020 e a partir 07 até 11/12/2020, o sistema estará aberto para consulta e interposição de recurso.